# solaredge

# **SolarEdge**

# StorEdge Interface Installation Guide

**For the S1/S2 StorEdge Interface with LG Chem Batteries and Single Phase non-HD-Wave Inverters** For Europe, APAC, Australia & South Africa

Version 1.4

## <span id="page-1-1"></span><span id="page-1-0"></span>**Disclaimers**

## Important Notice

Copyright © SolarEdge Inc. All rights reserved.

No part ofthis document may be reproduced, stored in a retrievalsystem or transmitted, in any form or by any means, electronic, mechanical, photographic, magnetic or otherwise, without the prior written permission of SolarEdge Inc.

Thematerialfurnished in this document is believed to be accurate and reliable. However, SolarEdge assumes no responsibility for the use of this material. SolarEdge reserves the right to make changes to the material at any time and without notice. You may refer to the SolarEdge web site ([www.solaredge.com\)](http://www.solaredge.com/) for themost updated version.

All company and brand products and service names are trademarks or registered trademarks oftheir respective holders.

Patent marking notice: see <http://www.solaredge.com/patent>

The general terms and conditions of delivery of SolarEdge shall apply.

The content ofthese documentsis continually reviewed and amended, where necessary. However, discrepancies cannot be excluded. No guarantee is made for the completeness ofthese documents.

<span id="page-1-2"></span>The images contained in this document are for illustrative purposes only and may vary depending on product models.

## Emission Compliance

This equipment has been tested and found to comply with the limits applied by the localregulations. These limits are designed to provide reasonable protection against harmful interference in a residential installation. This equipment generates, uses and can radiate radio frequency energy and, if not installed and used in accordance with the instructions, may cause harmful interference to radio communications. However, there is no guarantee that interference will not occur in a particular installation. Ifthis equipment does cause harmful interference to radio or television reception, which can be determined by turning the equipment off and on, you are encouraged to try to correct the interference by one or more ofthe following measures:

- Reorient or relocate the receiving antenna.
- Increase the separation between the equipment and the receiver.
- Connect the equipment into an outlet on a circuit different from that to which the receiver is connected.
- Consult the dealer or an experienced radio/TV technician for help.

Changes or modifications not expressly approved by the party responsible for compliancemay void the user's authority to operate the equipment.

# <span id="page-2-0"></span>**Contents**

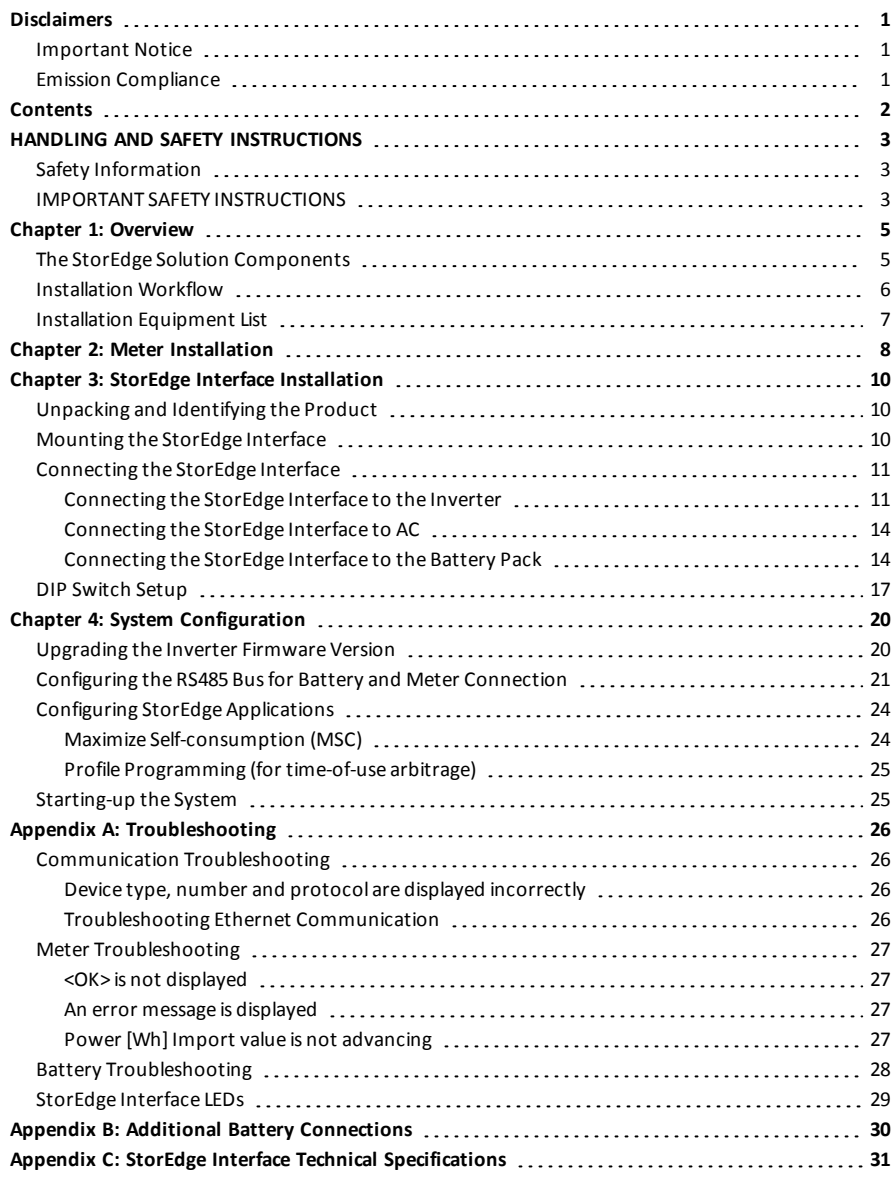

# HANDLING AND SAFETY INSTRUCTIONS

<span id="page-3-1"></span>During installation, testing and inspection, adherence to allthe handling and safety instructionsis mandatory. **Failure to do so may result in injury or loss of life and damage to the equipment.**

## Safety Information

#### WARNING!

<span id="page-3-0"></span>solaredge

Denotes a hazard. It calls attention to a procedure that, if not correctly performed or adhered to, could result in **injury or loss of life**. Do not proceed beyond a warning note until the indicated conditions are fully understood and met.

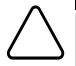

#### CAUTION!

Denotes a hazard. It calls attention to a procedure that, if not correctly performed or adhered to, could result in **damage or destruction of the product**. Do not proceed beyond a caution sign until the indicated conditions are fully understood and met.

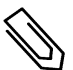

#### NOTE

Denotes additional information about the current subject.

### IMPORTANT SAFETY FEATURE

Denotesinformation about safety issues.

## <span id="page-3-2"></span>IMPORTANT SAFETY INSTRUCTIONS

SAVE THESE INSTRUCTIONS

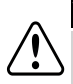

#### WARNING!

The inverter cover must be opened only after shutting off the inverter ON/OFF switch located at the bottom of the inverter. This disables the DC voltage inside the inverter. Wait five minutes before opening the cover. Otherwise, there is a risk of electric shock from energy stored in the capacitors.

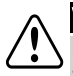

#### WARNING!

Do not remove the StorEdge Interface cover before five minutes have elapsed after disconnecting all sources of power, and shutting OFF the inverter and the StorEdge Interface.

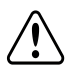

#### WARNING!

Before operating the system, ensure that the power cable and wall outlet have been grounded properly.

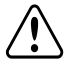

#### WARNING!

When handling the battery, adhere to all manufacturer safety instructions.

#### WARNING!

The battery should be powered OFF before and during wiring. Turn OFF:

- The auxiliary power supply switch
- The circuit breaker switch

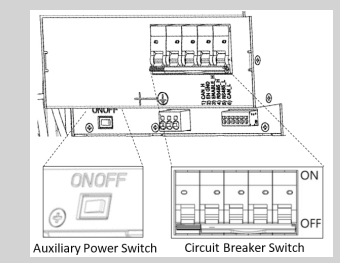

solaredge

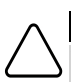

#### CAUTION!

This unit must be operated under the specified operating conditions as described in the technical specifications supplied with the unit.

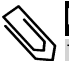

#### NOTE

The battery used must be NRTL certified.

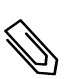

# **NOTE**

For battery decommissioning and disposal, follow the manufacturer requirements and instructions.

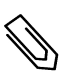

### NOTE

The StorEdge Interface is IP65 rated. Unused connectors and glands should be sealed with the provided seals.

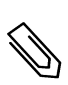

## **NOTE**

The  $\bigcap$  symbol appears at grounding points on the SolarEdge equipment. This symbol may also be

used in this manual.

# <span id="page-5-0"></span>Chapter 1: Overview

SolarEdge's StorEdge™ solution for Smart Energy Management usesthe StorEdge Interface to connect the battery to the inverter.

Power is stored in the battery and can be used for various applications such as maximized selfconsumption and time of use profile programming. For backup power, an inverter specifically designed for backup applications is required; this inverter is not in the scope of this document.

## <span id="page-5-1"></span>The StorEdge Solution Components

- <sup>l</sup> **The SolarEdge Inverter**
- **The SolarEdge Meter** The meter is used by the inverter for export/ consumption readings, and for Smart Energy Management applications, such as: export limitation and maximizing self-consumption.
- <sup>l</sup> **The StorEdge Interface** The StorEdge Interface connectsthe battery to the inverter through fuses, and supplies control and monitoring signalsto the battery for operation.
- <sup>l</sup> **One battery** DC coupled batteries designed to work with the SolarEdge system.

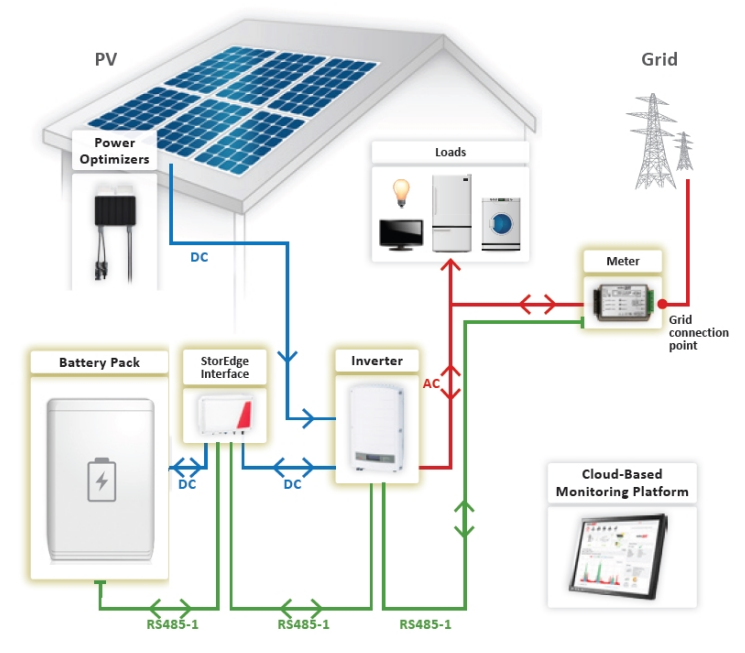

**Figure 1: StorEdge system components**

#### **NOTE**

- <sup>l</sup> Additional SolarEdge inverters (without batteries) can be connected with RS485. The inverters will participate in export limitation and Smart Energy Management.
- Connecting multiple inverters with RS485 master-slave connection may require an *RS485 Expansion Kit* (available from SolarEdge).
- <sup>l</sup> PV modules connected to power optimizers are not mandatory for charge/ discharge profile programming.

## <span id="page-6-0"></span>Installation Workflow

When installing the StorEdge system, follow this workflow to ensure allthe components are connected and functioning correctly.

Plan the StorEdge system layout:

- The battery and StorEdge Interface will connect to the DC side of the inverter. Since the inverter DC connections are on itsleft side, it isrecommended to position the battery and interface to the left of the inverter to simplify wiring.
- To simplify cable management, a minimum distance of 1.5m between battery and interface is recommended.

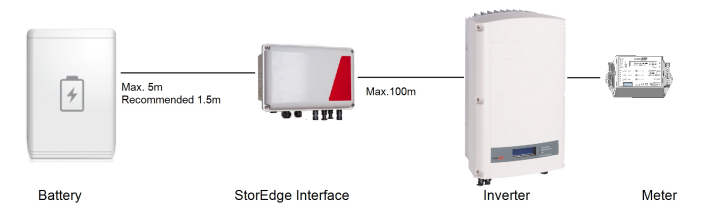

**Figure 2: System Layout**

**Step 1** - **PV system installation** - modules, power optimizers and inverter(s). Refer to the following chapters ofthe *SolarEdge InstallationGuide* supplied with the inverter and available at [http://www.solaredge.com/files/pdfs/products/inverters/guides/se](http://www.solaredge.com/files/pdfs/products/inverters/guides/se-inverter-installation-guide.pdf)[inverter-installation-guide.pdf](http://www.solaredge.com/files/pdfs/products/inverters/guides/se-inverter-installation-guide.pdf):

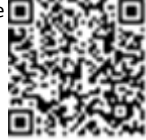

solar.ad

- <sup>l</sup> Installing the Power Optimizers(if applicable)
- <sup>l</sup> Installing the Inverter
- <sup>l</sup> Connecting the AC and the Stringsto the Inverter
- <sup>l</sup> Activating the inverter- as described in the **Commissioning** chapter ofthe *SolarEdge InstallationGuide*, using the activation card supplied with the inverter.
- Upgrading the inverter firmware version, using the upgrade card supplied with the StorEdge Interface.
- <sup>l</sup> Pairing the system as described in the **Commissioning** chapter ofthe *SolarEdge InstallationGuide*
- **Setting Up Communication**

**Step 2** - **Electricity Meter installation (required for Smart Energy Management)**. Refer to *[Meter](#page-8-0) [Installation](#page-8-0)* on [page](#page-8-0) 8.

**Step 3** - **StorEdge Interface installation and connection** as described in *StorEdge Interface [Installation](#page-10-0)* [on](#page-10-0) [page](#page-10-0) 10.

**Step 4** - **Connect the battery to the StorEdge Interface and mount the battery**. Refer to the installation information in themanufacturer documentation, and to *[Connecting](#page-14-1) the StorEdge Interface to the Battery [Pack](#page-14-1)* on [page](#page-14-1) 14.

**Step 5** - **Configuring the communication between the inverter and the other devices**(meter, battery, etc.). Refer to *[Configuring](#page-21-0) the RS485 Busfor Battery andMeter Connection* on [page](#page-21-0) 21.

**Step 6** - **System Configuration** - Configuring the RS485 bus and StorEdge applications. Refer to *[System](#page-20-0) [Configuration](#page-20-0)* on [page](#page-20-0) 20.

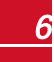

## <span id="page-7-0"></span>Installation Equipment List

Standard tools can be used during the installation ofthe SolarEdge system. The following is a recommendation ofthe equipment needed for installation:

- Standard flat-head screwdrivers set
- Non-contact voltage detector
- <sup>l</sup> Suitable hardware for attaching the inverter mounting bracket to the surface to which it will be connected
- Wire cutters
- Wire strippers
- Voltmeter

For installing the communication options, you may also need the following:

- For Ethernet:
	- o CAT5/6 twisted pair Ethernet cable with RJ45 connector.
	- o If using a CAT5/6 cable spool: RJ45 plug and RJ45 crimper
- $\cdot$  For RS485:
	- o Four- or six-wire shielded twisted pair cable.
	- o Watchmaker precision screwdriver set

# <span id="page-8-0"></span>Chapter 2: Meter Installation

The StorEdge solution requires connecting a meter for Smart Energy Management applications, such as export limitation and maximizing self-consumption.

The meter type (single or three phase) and number of current transformers (CTs) should be selected per the grid connection and energy management application rather than according to the inverter model. The CTs are supplied with 2m twisted pair wires for connecting the CTs.

To install the SolarEdge meter, refer to the installation guide supplied with it: [http://www.solaredge.com/files/pdfs/solaredge-meter-installation-guide.pdf.](http://www.solaredge.com/files/pdfs/solaredge-meter-installation-guide.pdf)

The meter is connected to the inverter using RS485.

RS485 wiring specifications:

- Cable type: Min. 3-wire shielded twisted pair (a shielded Ethernet cable (Cat5/5E STP) may be used)
- Wire cross-section area:  $0.2-1$  mm<sup>2</sup>/24-18 AWG (a CAT5 cable may be used)

#### **NOTE**

The inverter RS485 bus should be connected to the battery (via the StorEdge interface) and meter. Connecting multiple inverters (or an external logger) with RS485 master-slave connection may require an RS485 Expansion Kit (available form SolarEdge; Refer to http://www.solaredge.com/files/pdfs/RS485\_expansion [kit\\_installation\\_guide.pdf\)](http://www.solaredge.com/files/pdfs/RS485_expansion_kit_installation_guide.pdf).

### To connect the meter to the inverter:

1. Remove the sealfrom one ofthe openingsin communication gland at the bottom ofthe inverter and insert the RS485 wires from the meter through the opening.

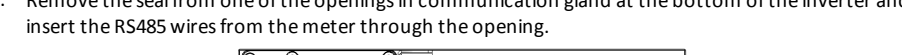

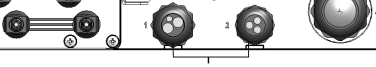

Communication glands

### **Figure 3: Communication glands**

2. Pull out the RS485 connector located on the communication board.

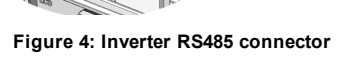

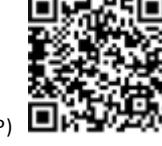

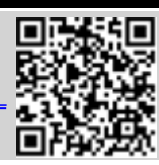

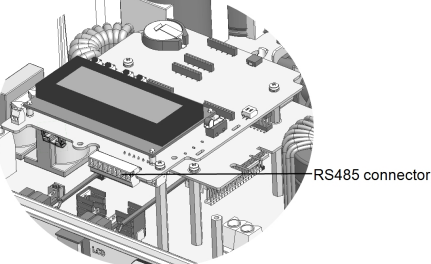

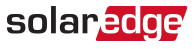

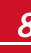

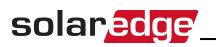

3. Connect the wires as illustrated below:

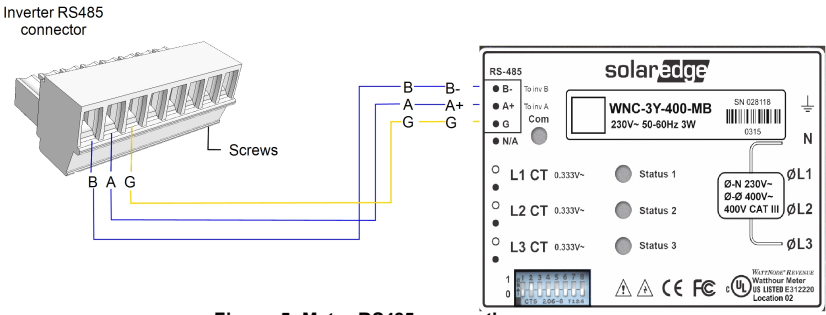

#### **Figure 5: Meter RS485 connections**

- 4. Terminate the last device in the RS485 chain (see also *[DIP Switch Setup](#page-17-0)* [on page 17](#page-17-0)):
	- <sup>l</sup> If the inverter is at the end of the RS485 bus, switch a termination DIP-switch inside the inverter to ON (top position). The switch is located on the communication board as follows:

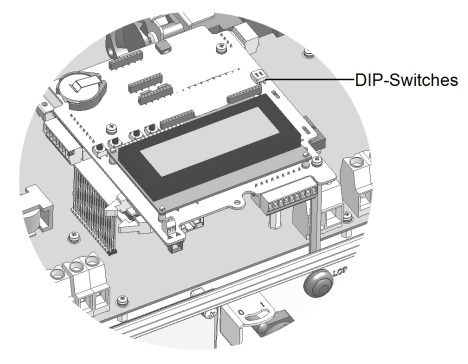

**Figure 6: RS485 termination switch**

• If the meter is at the end of the RS485 chain and has a termination switch, it should be terminated using its DIP switches (see also *[DIP Switch Setup](#page-17-0)* [on page 17](#page-17-0)).

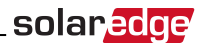

# <span id="page-10-1"></span><span id="page-10-0"></span>Chapter 3: StorEdge Interface Installation

## Unpacking and Identifying the Product

An identification label with product specifications is attached to each device.

Check the equipment for damage before starting installation: There are no loose parts. All parts are either mounted or located in the accessory kit. If any damage isfound, document the damage, and contact SolarEdge.

## <span id="page-10-2"></span>Mounting the StorEdge Interface

- 1. Determine the StorEdge Interfacemounting location, on a wall or pole, asfollows:
	- Maximum distance from the battery: 5m (15 ft)
	- Maximum distance from the inverter: 100m (328 ft)
	- Maintain a minimum 20 cm (8") clearance between the StorEdge Interface and other objects.

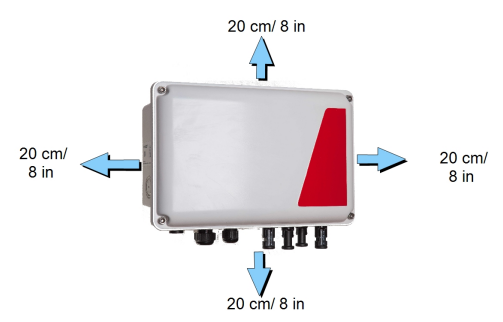

**Figure 7: StorEdge Interface clearance**

2. Installthe bracket with the semi-circlesfacing down, asshown below. Verify that the bracket isfirmly attached to themounting surface.

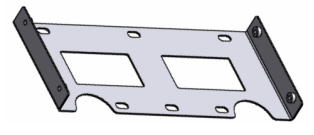

**Figure 8: Mounting bracket**

3. Installthe interface: Attach the StorEdge interface back bracketsto themounted bracket using the four supplied screws. Tighten the screws with a torque of 9N\*m / 6.6 lb\*ft.

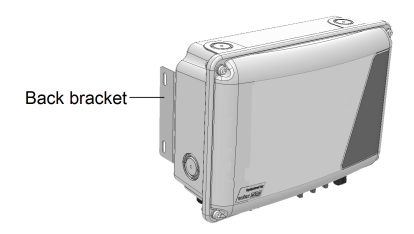

**Figure 9: The StorEdge Interface**

4. Loosen the 4 Allen screws ofthe StorEdge Interface and remove the cover.

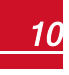

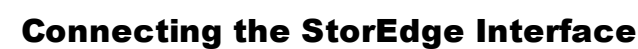

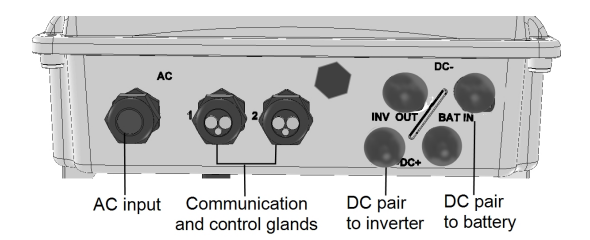

#### **Figure 10: StorEdge Interface connectors**

## <span id="page-11-1"></span>Connecting the StorEdge Interface to the Inverter

#### To connect to the inverter DC:

- 1. Prepare one pair of DC cables with MC4 connectors at both ends- male at one end and female at the other end.
- 2. Connect one end ofthe cablesto the inverter, and connect the other end to the DC+ and DC- input connectors marked **INV OUT**.

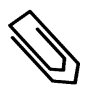

<span id="page-11-0"></span>solaredge

#### **NOTE**

If all the inverter DC inputs are connected to PV strings, use a branch cable (available from SolarEdge) to connect the StorEdge Interface to the inverter DC input.

#### b. To connect RS485 communication between the inverter and StorEdge Interface:

RS485 wiring specifications:

- <sup>l</sup> Cable type: Min. 3-wire shielded twisted pair (a shielded Ethernet cable (Cat5/5e STP) may be used)
- Wire cross-section area: 0.2-  $1 \text{ mm}^2 / 24$ -18 AWG (a CAT5 cable may be used)
- 1. Connect one end to the RS485 terminal block marked "RS485 to Inv." in the StorEdge Interface (see *[Figure](#page-12-0) 11*):
	- a. Open gland #2.
	- b. Remove the sealfrom one ofthe openings and insert the wire through the opening.

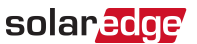

c. Connect the wire endsin the **A, B** and **G** pins(use a twisted pair for A and B): Use a flat blade screwdriver to pressthe protrusion at the top ofthe terminal block and open the connection hole; insert the wire and release to spring back and clamp the wire.

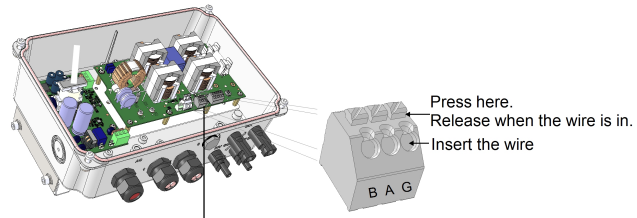

RS485 3-pin terminal block

#### **Figure 11: RS485 connector in the StorEdge Interface**

<span id="page-12-0"></span>You can use any color wire for each ofthe **A**, **B** and **G** connections, aslong asthe same color wire is used for both A pins(inverter and StorEdge Interface, the same color for both B pins and the same color for both G pins.

2. Connect the other end ofthe communication cable to the inverter communication board:

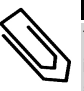

### **NOTE**

The wires from the meter and from the StorEdge Interface are inserted into the same pins in the inverter RS485 terminal block. Make sure that the meter wires are not disconnected when inserting the Interface wires.

- a. Open the inverter cover as described in its manual.
- b. Remove the sealfrom one ofthe openingsin the communication gland and insert the wire through the opening.

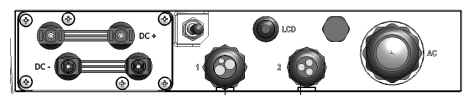

Communication glands

#### **Figure 12: Inverter Communication glands**

c. Pull out the 9-pin RS485 terminal block connector, asshown below:

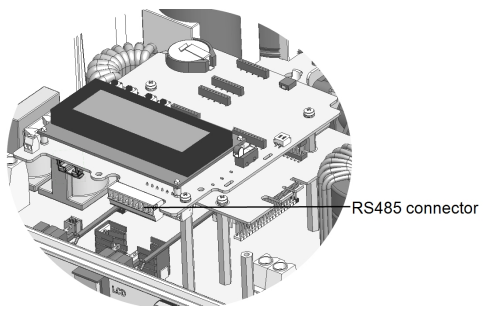

**Figure 13: Inverter RS485 terminal block**

d. Loosen the screws of pins A(+), B(-), and G on the left ofthe RS485 terminal block.

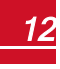

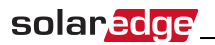

e. Insert the wire ends into the **G**, **A** and **B** pins.

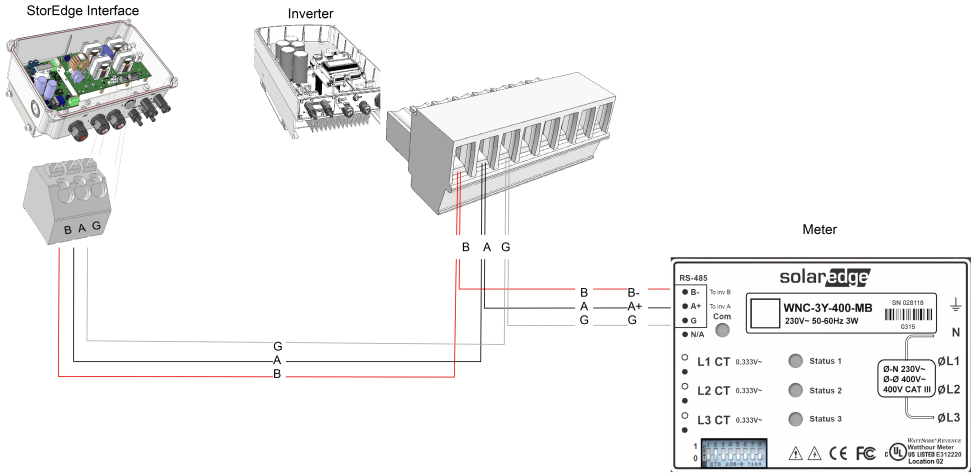

**Figure 14: Connections to the inverter and meter**

3. Check that the wires are fully inserted and cannot be pulled out easily.

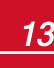

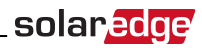

## <span id="page-14-0"></span>Connecting the StorEdge Interface to AC

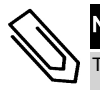

**NOTE** 

The AC is used for auxiliary power only and does not carry high power.

Use a three-wire cable with a cross section of 1-2mm2.

#### Þ To connect to AC:

- 1. Turn OFF the AC power source to be connected to the interface.
- 2. Remove the interface AC sealing gland.
- 3. Strip off 5/16" (8mm) of the AC cable insulation and expose two line wires and one grounding wire.
- 4. Insert the wire ends into the AC terminals (L, N), and the grounding terminal according to the labels.

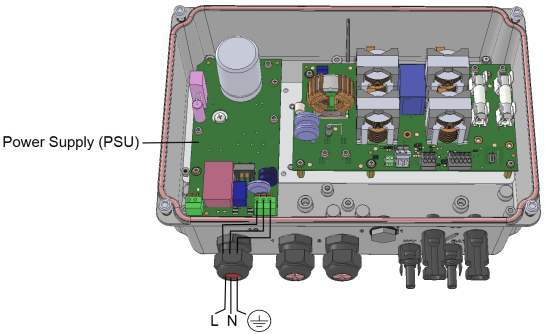

**Figure 15: AC and grounding connections**

## <span id="page-14-1"></span>Connecting the StorEdge Interface to the Battery Pack

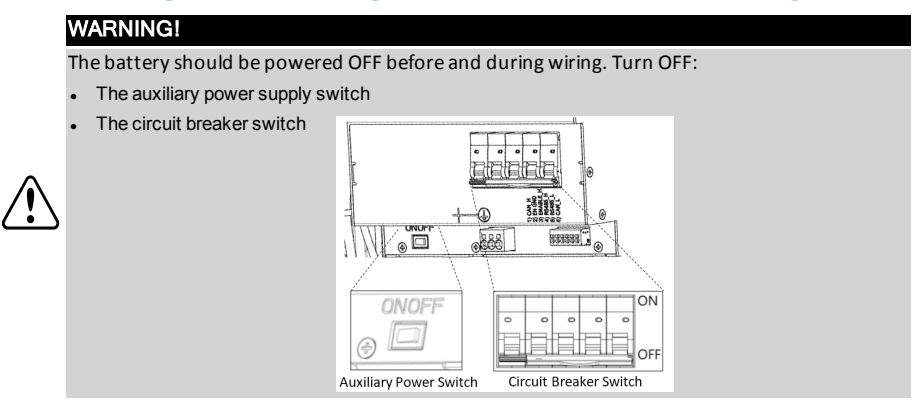

Before installing the battery pack according to the instructions provided by the battery manufacturer, connect the battery to the StorEdge Interface as described in this section.

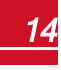

solaredge Follow these guidelines:

- For easy access to battery connectors, it is recommended to connect the cables to the battery and to set all the battery DIP switches to their correct positions while the battery is still on the ground, *before* mounting the battery according to themanufacturer instructions). The following procedure is recommended:
	- a. Connect allthe wiresto the battery connection panel
	- b. Mount the battery
	- c. Connect to the StorEdge Interface.
- Measure the necessary length between the StorEdge Interface and the battery for all cables.
- Tie and wrap the cables to avoid pulling them out during mounting.
- Be sure to adhere to all safety cautions and information in the battery documentation.

The following table, *[Figure](#page-19-0) 20* detail cable types and connections ofthe StorEdge Interface one with 2DIP switchesto one battery (LG-chem RESU7H/RESU10H). For additional information, refer to

http://www.solaredge.com/sites/default/files/storedge\_interface\_wiring\_quick\_guide and on site checklist for lg batteries.pdf.

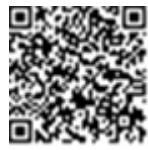

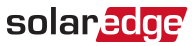

#### To connect the battery pack and the StorEdge Interface:

1. Prepare cables and connect as described in the following table; Pay attention to the wire colors(see *[Figure](#page-19-0) 20*):

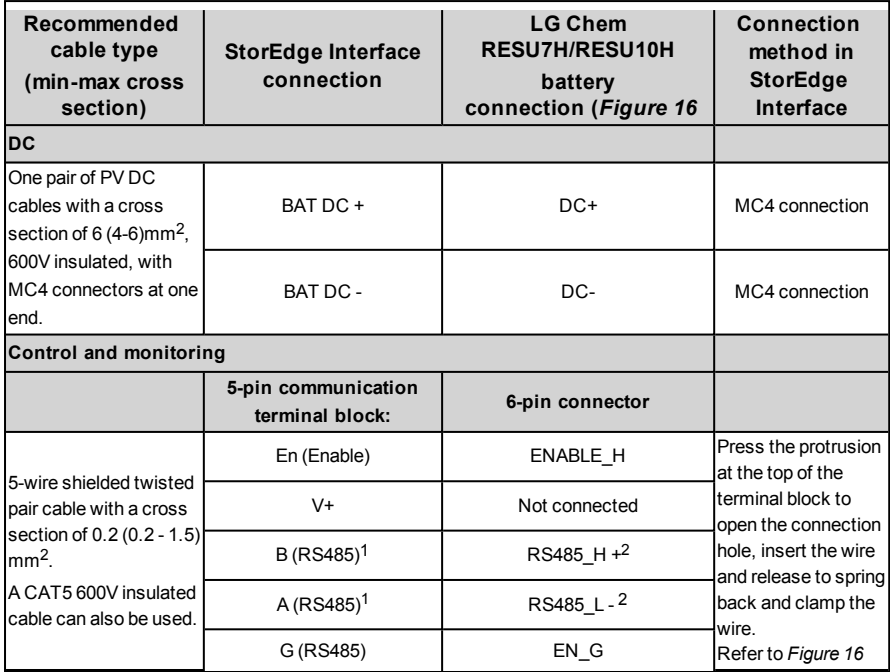

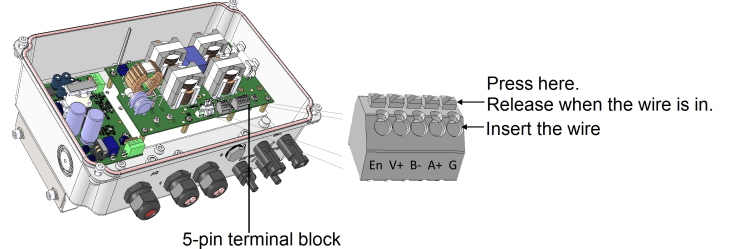

#### **Figure 16: Connecting to the battery**

- <span id="page-16-0"></span>2. Set the DIP switches as described in *[DIP Switch](#page-17-0) Setup* on [page](#page-17-0) 17.
- 3. Close the StorEdge Interface cover: Attach the cover and secure it by tightening the four screws with a torque of 1.2N\*m / 0.9 ft.\*lb.

1Must be twisted pair

2Must be twisted pair

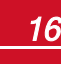

## <span id="page-17-1"></span><span id="page-17-0"></span>DIP Switch Setup

Verify that the DIP switches on the system components are set as described in thissection, according to the system hardware configuration. This section provides information aboutLG Chem RESU7H / RESU10 batteries.

Termination and bias guidelines:

- The last battery in the RS485 chain should have termination and bias.
- The last meter in the RS485 chain should be terminated with 120 Ohm (either internal or external).
- <sup>l</sup> Inverter communication board should not have termination if meter isinstalled, otherwiseON.

Verify that the DIP switches of allthe devices are set as described in the following table, according to the components used in the system and their location:

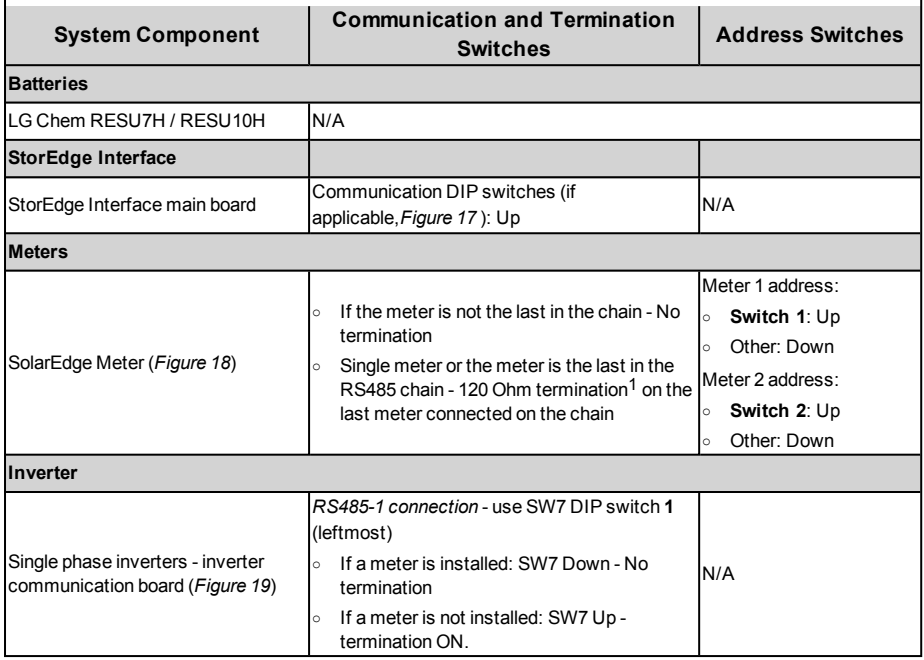

1For installing an external 120 Ohm termination plug, contact SolarEdge Support .

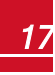

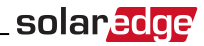

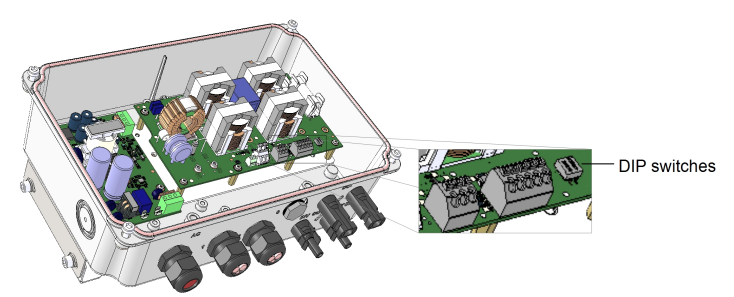

<span id="page-18-0"></span>**Figure 17: StorEdge Interface Communication DIP switches**

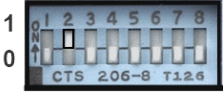

**Figure 18: SolarEdge Meter DIP Switches**

<span id="page-18-1"></span>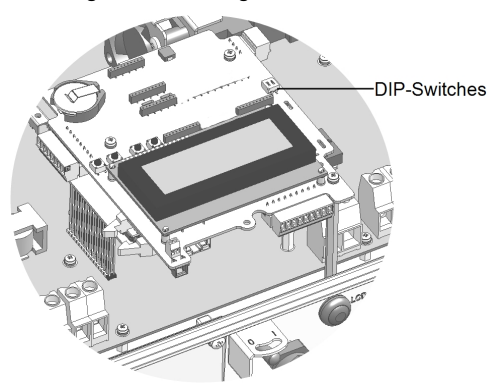

<span id="page-18-2"></span>**Figure 19: RS485 termination switch on the inverter communication board**

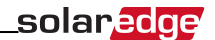

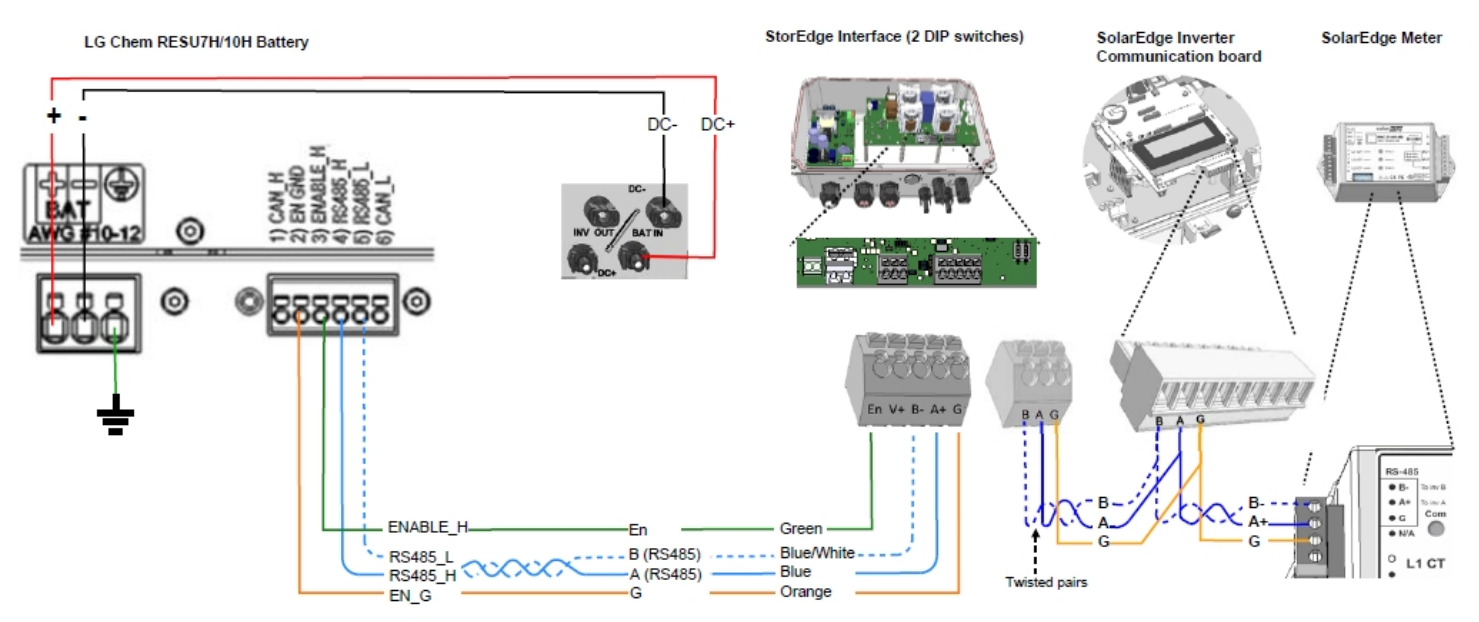

<span id="page-19-0"></span>**Figure 20: StorEdge Interface connections with SolarEdge inverter and LG Chem RESU7H / RESU10 battery**

<span id="page-20-0"></span>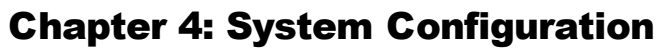

This chapter describes how to configure your StorEdge system by setting up the communication between the system components and setting up the required application. To use the StorEdge applications, the inverter communication board firmware (CPU) version must be 3.xxxx and later. The latest firmware version is available for download at [http://solaredge.com/storedge/firmware.](http://solaredge.com/storedge/firmware)

solaredge

## <span id="page-20-1"></span>Upgrading the Inverter Firmware Version

Upgrade the inverter firmware using a MicroSD card with the latest firmware version downloaded from the above link .

#### To upgrade the inverter firmware:

- 1. Make sure that:
	- The inverter has been activated using the activation card supplied with the inverter
	- The inverter ON/OFF switch is OFF
	- The AC voltage to the inverter is OFF
	- If applicable the StorEdge Interface ON/OFF switch is OFF.
- 2. Remove the inverter cover.
- 3. Insert the card into the communication board slot marked "CARD".

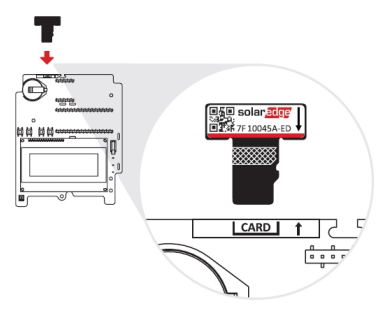

#### **Figure 21: Inserting the upgrade card**

- 4. Turn ON the battery AUX switch and circuit breaker. Wait 1minute before proceeding.
- 5. Turn ON:
	- AC to the StorEdge Interface
	- **AC** to the inverter

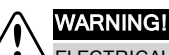

ELECTRICAL SHOCK HAZARD. Do not touch uninsulated wires when the cover is removed.

6. Turn ON AC to the inverter.

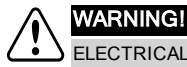

ELECTRICAL SHOCK HAZARD. Do not touch uninsulated wires when the cover is removed.

- 7. The upgrade starts automatically. Wait for themessage **Done** to be displayed on the LCD.
- 8. Remove the card from the inverter.

## <span id="page-21-0"></span>solar.edge

## Configuring the RS485 Bus for Battery and Meter Connection

Thissection describes how to set up the RS485 communication between the inverter, meter, StorEdge Interface, and one battery.

#### Þ To configure the RS485 bus:

- 1. Turn the inverter ON/OFF switch to OFF.
- 2. Select **Communication** è **RS485-1 Conf** è **Device Type** è **Multi Devices**. A list of devicesis displayed.

```
D e v i c e T y p e < M L T >
Meter 1 < - - - >Meter 2 \langle - - - \rangleM e t e r 3 \leq - - - >B a t t e r y 1 < - - - >
B a t t e r y 2 < - - - >
```
3. Select **Meter 2**. Themeter configuration screen is displayed (SolarEdgemeters are pre-configured to Device ID 2):

```
Device Type <MTR>
P r o t o c o l < W N >
Device ID < 2>
CT Rating \langle 0 \rangleMeter Func. < None>
```
- 4. Configure themeter:
	- a. Select **Device Type** è **Revenue Meter**
	- **b.** Select **Protocol**  $\rightarrow$  **WattNode**
	- c. Verify that **Device ID** isset to **2**.
	- d. Set the CT value that appears on the CT label: **CT Rating**  $\rightarrow$  **<xxxxA>**.

If CT resetsto 0, check the communication as described in step b of verify the [connection:b](#page-23-0)elow.

e. For a meter installed at the grid connection point select **Meter Func.**è **Export+Import.**

```
Export + Import
E x p o r t
C o n s u m p t i o n
P r o d u c t i o n
Ext. Production
I m p o r t
N o n e
```
The selected option is displayed in the RS485 Conf screen as <E+I>.

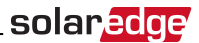

5. Select **Communication**è **RS485-1 Conf** è **Device Type** è **Multi Devices** è **Battery 1**. The battery configuration screen is displayed:

```
Device Type <BAT>
P r o t o c o l < L G B a t t e r v >
Device ID <15>
Battery Info \langle \rangle
```
- 6. Select **Device Type** è**Battery Pack**.
- 7. Select the battery protocol: **LG Battery**, and ID: **15**
- 8. To verify battery connection, select **Battery Info** and check that the battery information is displayed. If not, check the wiring to the battery:

```
SN: <sub>ss</sub> = r i a 1 # >
Model: < X X X X X X >
N a m e p l a t e [ k W H ] : N / A
FW Ver. < X X X X X >
```
Make sure to have the battery serial number and firmware version at hand whenever contacting support.

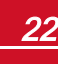

## solaredge

### <span id="page-23-0"></span> $\blacktriangleright$  To verify the connection:

- 1. Turn the StorEdge InterfaceON/OFF switch to ON.
- 2. Press the inverter external LCD light button to display the status screens one after the other:
	- a. Check the RS485 communication status:

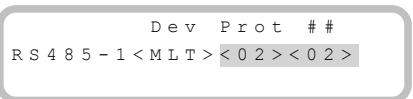

- **.** The **MLT** under **Dev** denotes that the configuration is for multiple devices.
- <sup>l</sup> The number under **Prot** (protocol)should display the number of *configured* devices.
- <sup>l</sup> The number under ## should display the number of *detected* devices.

The above screen shows an example of 2 devices on the same bus(for example: meter and battery).

Ifthe number of devices under Prot does not match the number under ##, refer to *[Troubleshooting](#page-26-0)* on [page](#page-26-0) 26.

b. Check the meter(s): In the meter(s) status screen check that the status is **OK**. The following is an example ofthe status of an Export (or Export+Import) meter:

```
Export Meter
Status: < OK / Error # >
P o w e r [ W ] : x x x x x . x
Energy [Wh]: XXXXX.X
```
If **Comm. Error** appears, refer to *[Troubleshooting](#page-26-0)* on [page](#page-26-0) 26.

c. Check the battery information: identification, charging status and power, and the operating mode.

```
B S N : X X X X X X X X X I D : 15
S O E : 8 9 % P W R : 2 W
T \circ t a 1: \quad < x > W hState: Charging
```
If **Comm. Error** appears, refer to *[Troubleshooting](#page-26-0)* on [page](#page-26-0) 26.

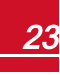

## <span id="page-24-0"></span>Configuring StorEdge Applications

<span id="page-24-1"></span>This section describes the StorEdge applications and how to configure the system.

## Maximize Self-consumption (MSC)

In this mode, the battery is automatically charged and discharged to meet consumption needs.

The battery has two states:

- $\bullet$  OFF-the battery is in standby
- ON the battery is controlled for maximized self-consumption

Battery OFF periods can be configured to extend battery lifetime by minimizing the number of shallow discharges (for example at nighttime or during the winter).

#### To set up maximize self-consumption:

1. Enter Setup mode, scroll down to the **Power Control** menu and select it. A menu similar to the following is displayed:

```
Grid Control <En>
Energy Manager
RRCR Conf.
Reactive Pwr Conf.
A c t i v e P w r C o n f .
Phase Balance < Dis>
Wakeup Conf.
P ( f )
A d v a n c e d
Load Defaults
```
2. Select **Energy Manager**. The following screen is displayed:

Limit Control<Dis> Energy Ctrl < Dis> A d v a n c e d

**Limit Control**: For power limitation (including export limitation) configuration. This option can be used in parallel to energy control. For more information refer to [http://www.solaredge.com/files/pdfs/products/feed-in\\_limitation\\_application\\_](http://www.solaredge.com/files/pdfs/products/feed-in_limitation_application_note.pdf) [note.pdf](http://www.solaredge.com/files/pdfs/products/feed-in_limitation_application_note.pdf).

**Energy Control**: The method by which to manage the energy.

**Advanced**: For enabling external production

3. Select **Energy Ctrl.**. The following is displayed, showing the SolarEdge applications:

```
M a x S e l f - c o n s u m e
T i m e o f U s e
D i s a b l e
```
**Max Self-consume** (MSC): Maximize Self-consumption **Time of Use** (TOU): Charge/Discharge Profile Programming **Disable**: No energy control, that is, the battery is not used

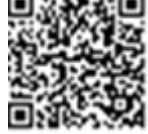

solar.a

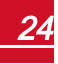

4. For maximizing self consumption, select **Max Self-Consume**. The Energy Manager screen changes to display the following:

```
Limit Control<Dis>
Eneray Ctrl < MSC>
Set Operation
Storage Ctrl
```
5. Optionally, set the battery OFF periods as follows:

solaredge

a. Select **Set Operation**. A list is displayed, allowing 12 monthly profile setup:

```
J a n < O N >
Feh \le ONMar < ON>
Apr \langle ON \rangle
```
b. Select a month. A list of options is displayed.

```
Start Time < 00:00>
End Time < 00:00A l w a y s O N
A l w a y s O F F
```
- c. Select one of the options:
	- **.** Select **Always OFF** to avoid battery usage entirely (for example during winter)
	- **.** Set Start Time and End Time to set battery usage in specific hours and avoid usage during specific hours throughout the month (for example at night). This sets the periods during which the battery will be in the OFF state.
	- **.** Select **Always ON** to use battery at all times for charging/ discharging.

## <span id="page-25-0"></span>Profile Programming (for time-of-use arbitrage)

In this mode, the StorEdge system operates according to a configured charge/discharge profile. This application is covered in a separate application note available at https://www.solaredge.com/sites/default/files/storedge\_applications\_connection and configuration guide.pdf.

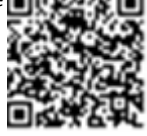

## <span id="page-25-1"></span>Starting-up the System

Upon installation and configuration completion, the power optimizers should be paired to the inverter.Close the inverter cover and perform pairing as described in the installation guide provided with your inverter.

# <span id="page-26-0"></span>Appendix A: Troubleshooting

<span id="page-26-1"></span>This appendix describes how to troubleshoot StorEdge related errors.

## Communication Troubleshooting

When a battery and a meter are connected (2 devices connected to the same bus), the following should appear in the Communication status screen:

solar.ad

Dev Prot ## R S 4 8 5 - 1 < M L T > < 0 2 > < 0 2 > Zig B e e  $<--><--><-->$ 

## <span id="page-26-2"></span>Device type, number and protocol are displayed incorrectly

If one or more ofthe following occurs, themeter(s) or the battery are not communicating with the inverter:

- <sup>l</sup> If **Dev** is not **MLT** (Multi) , the system is not pre-configured and requiresfull configuration. Configure the system as described in *[Configuring](#page-21-0) the RS485 Busfor Battery andMeter Connection* on [page](#page-21-0) 21.
- <sup>l</sup> If **## < 02**, themeter and/or the battery are not configured correctly. Check the configuration.
- <sup>l</sup> If **Prot < 02**, themeter and/or the battery is not communicating correctly. Check the configuration and wiring connection.

<span id="page-26-3"></span>If Prot = ##– the battery and meter are configured and communicating properly.

## Troubleshooting Ethernet Communication

When using Ethernet communication, use the **Server Communication Status** window to identify the location ofthe error:

```
Server:LAN <S OK>
Status: < OK >
     x x x x x x x x
< E R R O R M E S S A G E >
```
**xxxxxxxx** is a string of 1s and 0s showing an eight-bit communication connection status. 1 indicates OK and 0 indicates an error.

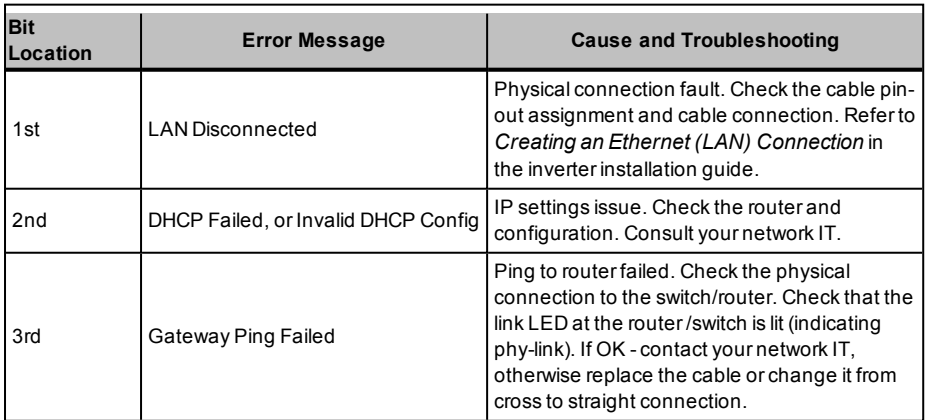

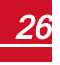

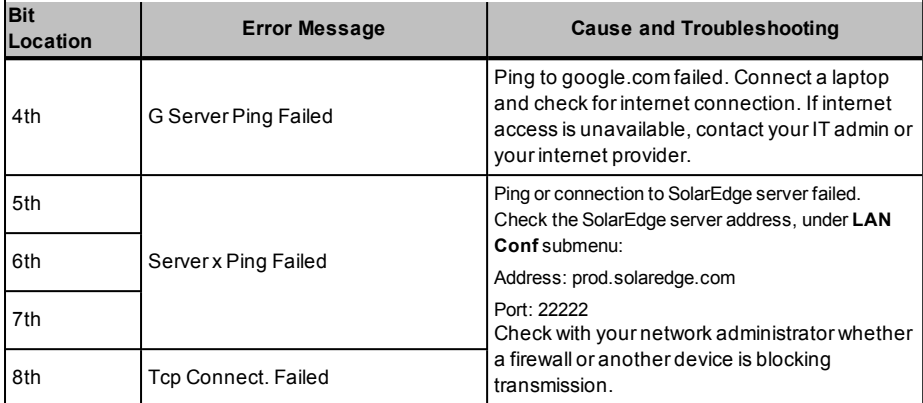

## <span id="page-27-0"></span>Meter Troubleshooting

When a meter is connected, there will be a status screen for each meter function. The following is an example ofthe export meter function status:

```
Production Meter
S t a t u s : < O K / E r r o r >
P o w e r [ W ] : x x x x x . x
Energy [Wh]: xxxxx.x
```
## <span id="page-27-1"></span><OK> is not displayed

If **<OK>** is not displayed in the Statusline ofthe statusscreens, themeter is not communicating with the inverter communication board. Check the following:

- <sup>l</sup> There are no loose connections at the inverter communication board and at themeter.
- <span id="page-27-2"></span>• The wiring between the 4-pin terminal block on the meter and the RS485 terminal block on the StorEdge Interface is correct (refer to *[Figure](#page-19-0) 20*).

## An error message is displayed

If error code **3x6E** (or **Error 185**) **- Meter Comm. Error** is displayed in themeter statusscreen, verify proper connection of:

- The RS485 cables and connectors
- <span id="page-27-3"></span>• The AC connection of the meter

## Power [Wh] Import value is not advancing

Ifthe inverter is not producing power, and there is power consumption by the loads, check the following:

- The meter status LEDs are lit. If the LEDs are all OFF, the meter is not connected to a power source.
	- o Check themeter AC connection (10-pin terminal block)
	- o Check that themeter breaker is ON
- There are no loose connections at the 10-pin AC wiring of the meter.
- The CT black and white cables are correctly connected to the 6-pin connector on the meter:

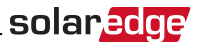

- o White CT wire is connected to L1 white
- o Black CT wire is connected to L1 black
- CT direction is towards the grid and the green power LEDs are ON. If the LEDs are not green indicating import power -the CTs are reversed.

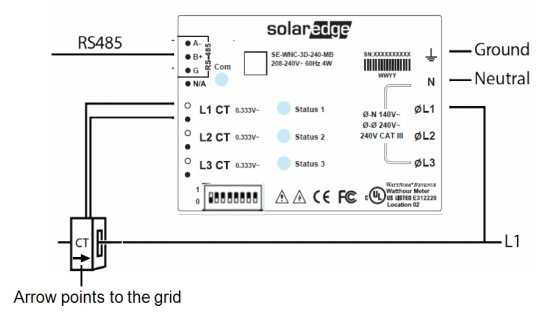

**Figure 22: Meter with CT**

## <span id="page-28-0"></span>Battery Troubleshooting

The State line in the battery status screen should display one of the following: Charging, Discharging, Idle, Off, Init.:

```
B S N : X X X X X X X X X I D : 1 5
SOE: 89% PWR: 2W
Total: < x > Wh
State: Charging
```
- <sup>l</sup> If error code **3x6B** (or **Error 186**) **Battery Comm. Error** appears, the battery communication is disconnected. Check the following:
	- o The RS485 control connection to the battery
	- $\circ$  The communication DIP switches settings on the battery
	- $\circ$  The ID DIP switches setting on the battery
- **.** If the state **Idle** is displayed instead of Charging/Discharging, check the following:
	- o The system configuration
	- o The DC connection
- **.** If Battery Internal Fault is displayed, refer to the battery documentation supplied with it. The following is an example fault screen.

```
Battery Internal
Fault < # > (ID: 15)
\langle x x x x \rangle< x x x x >
```
Fault # - according to battery ID - The ModbusID ofthe battery <xxx> -text

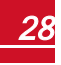

## <span id="page-29-0"></span>StorEdge Interface LEDs

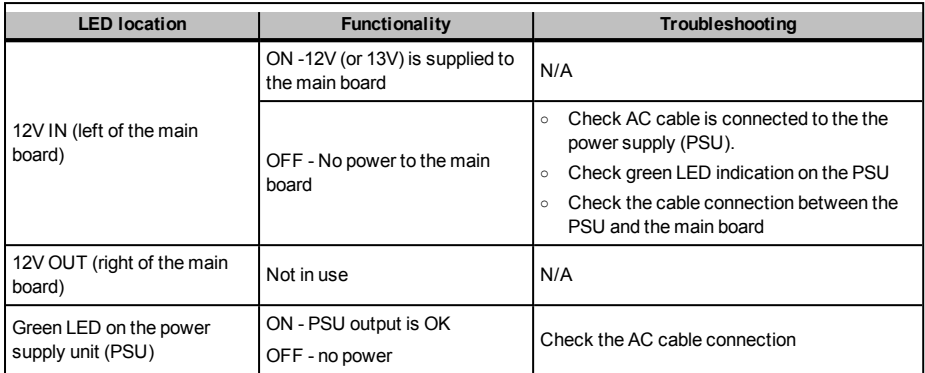

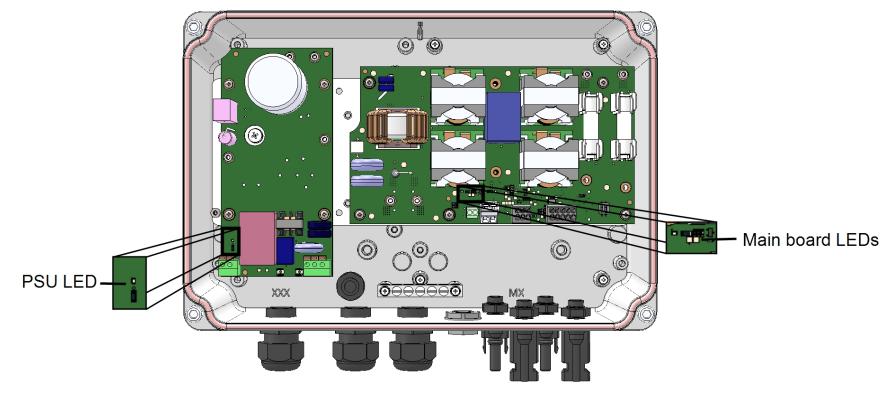

**Figure 23: LED locations**

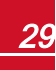

# <span id="page-30-0"></span>Appendix B: Additional Battery Connections

This appendix provides additional options for connecting batteries to the StorEdge Interface.

Pay attention to the wire colors and DIP switch setup of the batteries (refer to *[DIP Switch Setup](#page-17-1)* [on page 17](#page-17-1)). Make sure the first and last device on the RS485 bus is terminated.

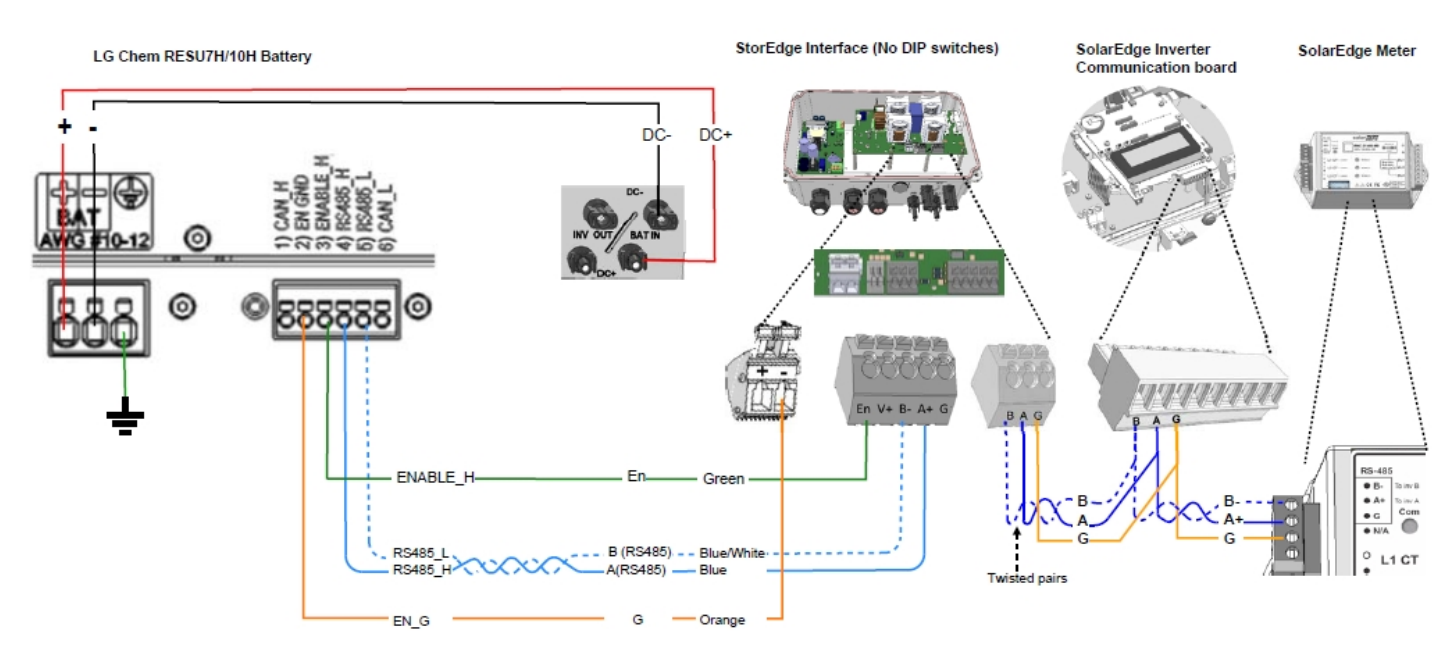

**Figure 24: Connections to LG Chem RESU7H/RESU10H battery (single phase inverter and StorEdge Interface without DIP-switches)**

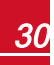

# <span id="page-31-0"></span>Appendix C: StorEdge Interface Technical

# Specifications

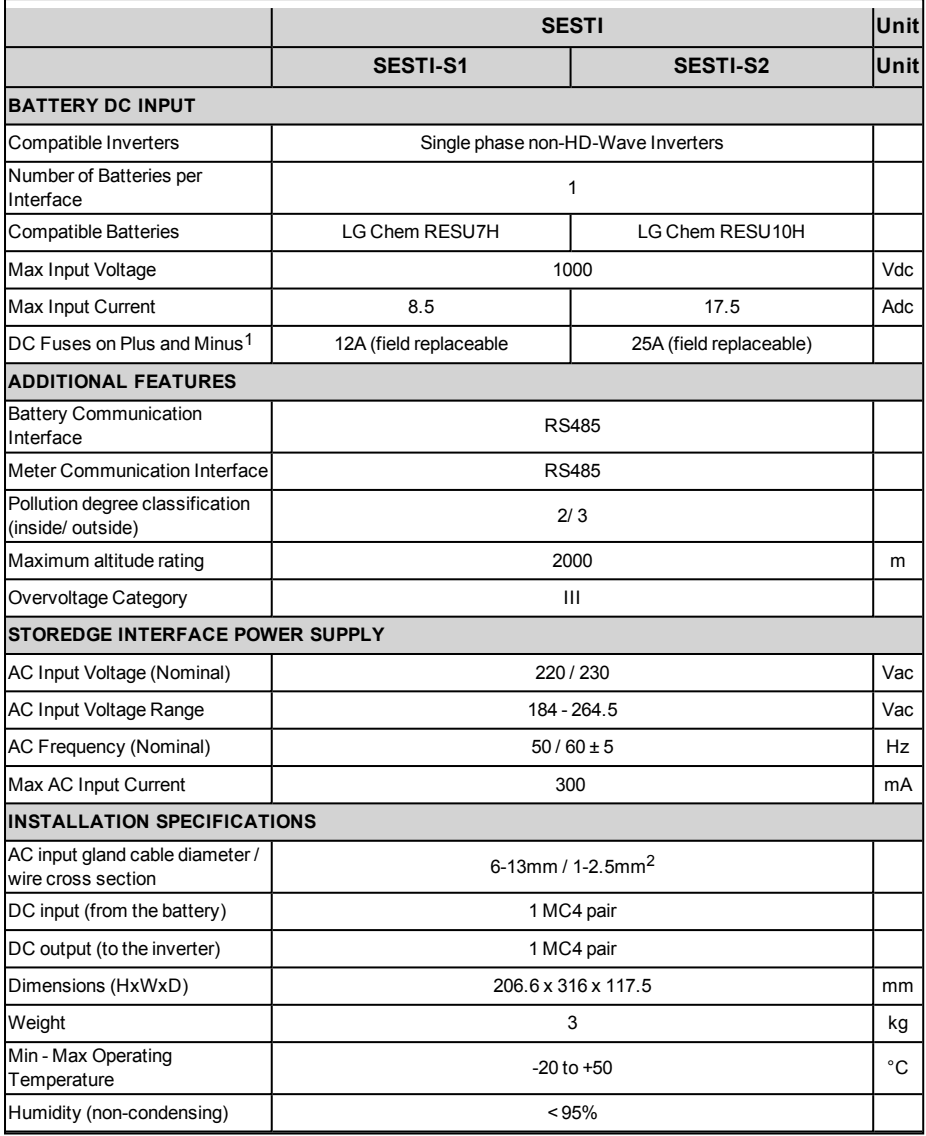

<sup>1</sup>Fuse replacement kits are available from SolarEdge or you can use other fuses with identical ratings.

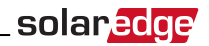

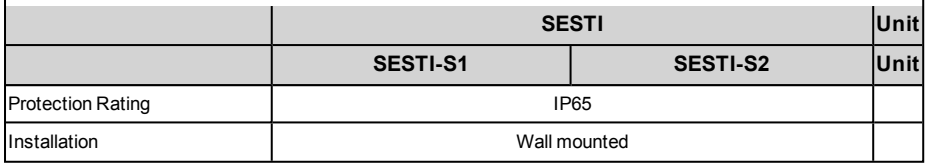

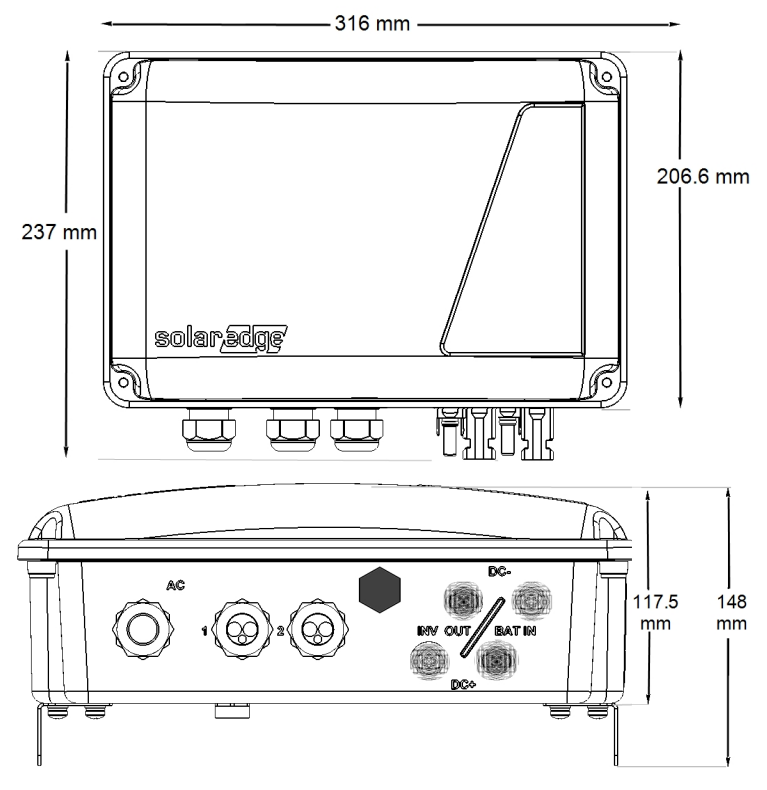

**Figure 25: StorEdge Interface dimensions**

If you have technical queries concerning our products, please contact our support through SolarEdge service portal: http://www.solaredge.com/service/support

Australia (+61) 1800 465 567 APAC (Asia Pacific) (+972) 073 240 3118 21 6212 5536 China  $(+86)$ France and Belgium (+33) 0800 917 410 **DACH and Rest of** Europe  $(+49)$ 089 454 59730 Italy  $(+39)$ 0422 053700 03 6262 1223 Japan  $(+81)$ Netherlands (+31) 0800 0221 089 New Zealand (+64) 0800 144 875 United Kingdom (+44) 0800 028 1183 US & Canada (+1) 510 498 3200 00800 125574 Greece  $(+30)$ Middle East & 073 240 3118 Africa (+972) South Africa (+27) 0800 982 659 216 706 1929 Turkey  $(+90)$ 073 240 3118 Worldwide (+972) Email to: support@solaredge.com

## www.solaredge.com

# solaredge